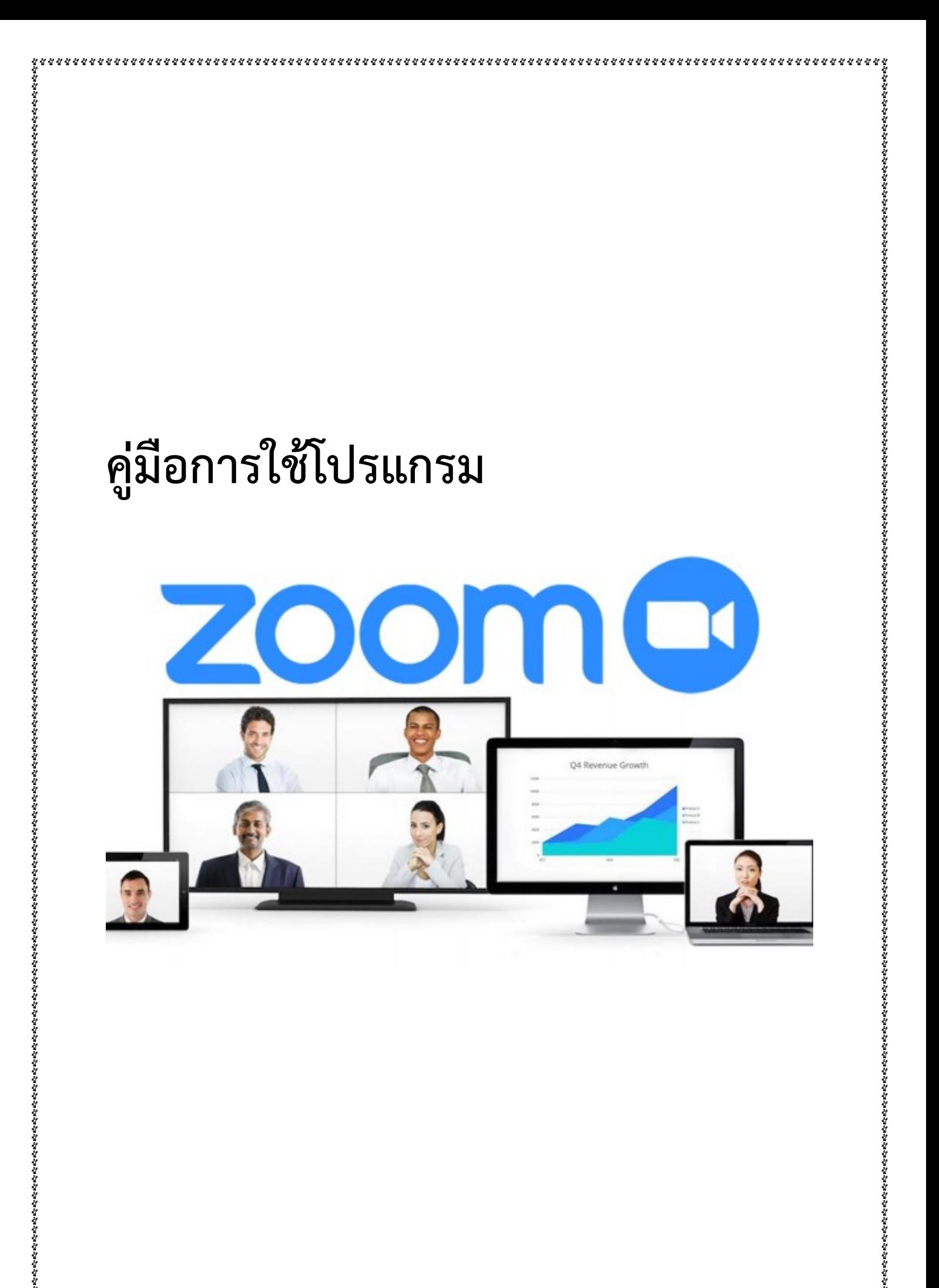

#### **คูมือการใชงาน Zoom (1)**

## **การ Download และติดตั้งโปรแกรม Zoom สําหรับการใชงานผานเว็บบราวเซอร**

- 1. เปดเว็บบราวเซอรและไปที่ URL https://zoom.us/download
- 2. เลือก Download **Zoom Client for Meetings** สำหรับการใช้งานผ่านเว็บบราวเซอร์

# Zoom Client for Meetings

The web browser client will download automatically when you start or join your first Zoom meeting, and is also available for manual download here.

**Download** 

Version 5.0.3 (24951.0515)

### 3. โปรแกรมจะถูก Download ที่มุมลางซาย

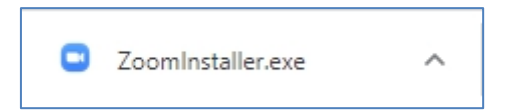

4. เมื่อโปรแกรม Download สําเร็จใหคลิกเพื่อติดตั้ง

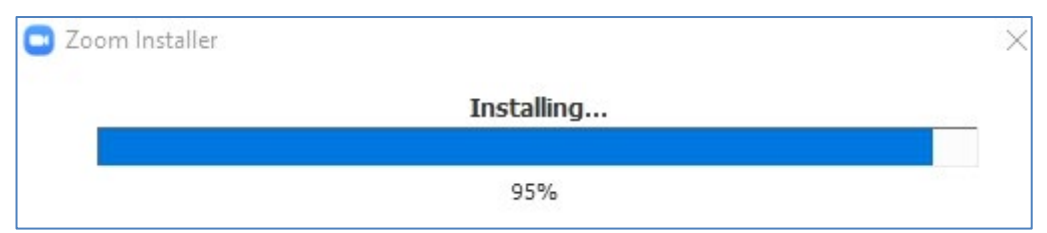

## **คูมือการใชงาน Zoom** (2)

# 5. เมื่อติดตั้งสําเร็จ โปรแกรมจะถูกเปดขึ้นมาเพื่อเตรียมพรอมใชงาน

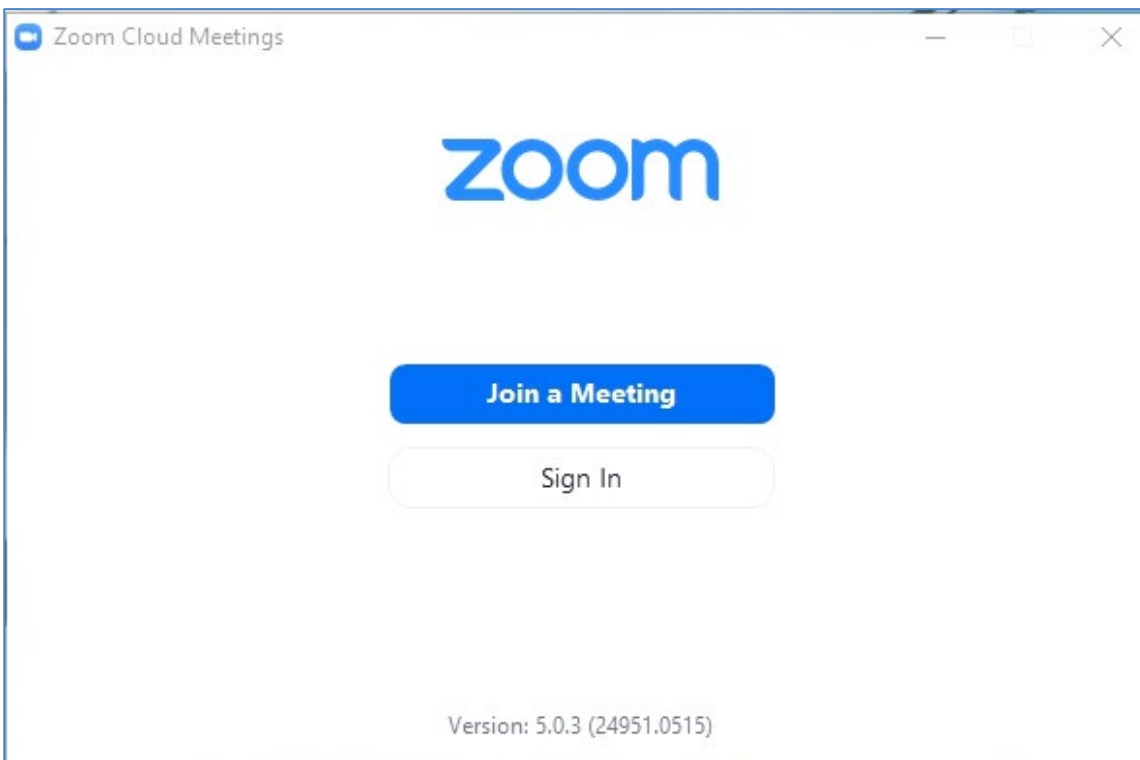

# 6. หรือสามารถเปดโปรแกรม Zoom ไดจากเมนู **Start > All Program > Zoom > Start Zoom**

### 7. การ Sign In เราสามารถเลือกไดวาเราจะใชอะไรในการ Sign In

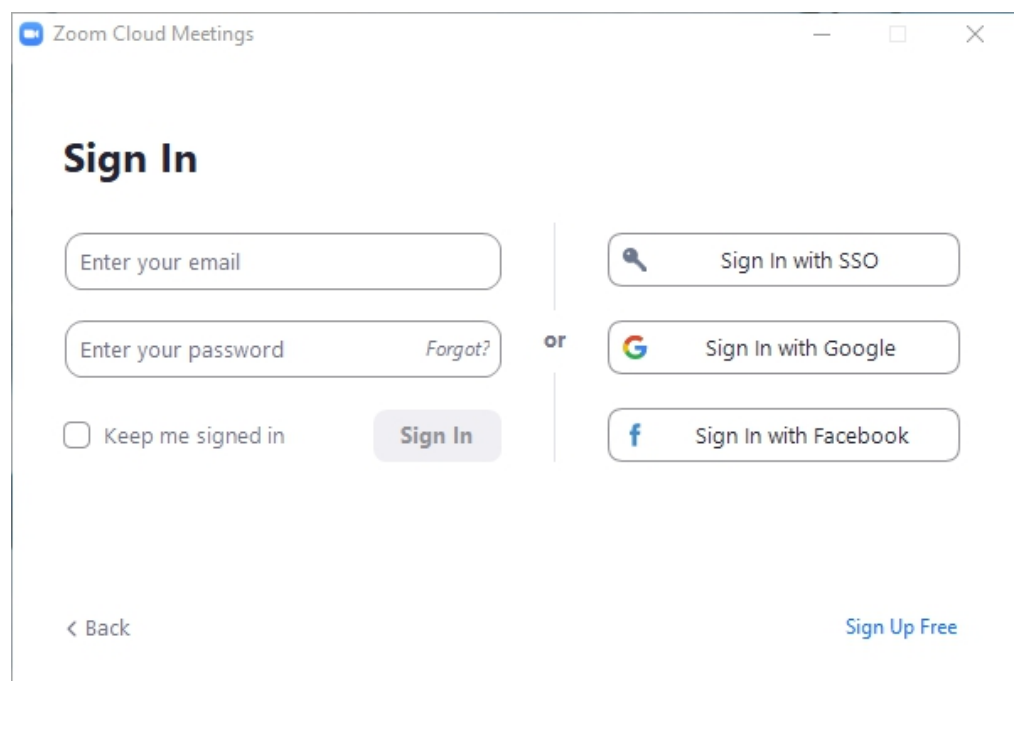

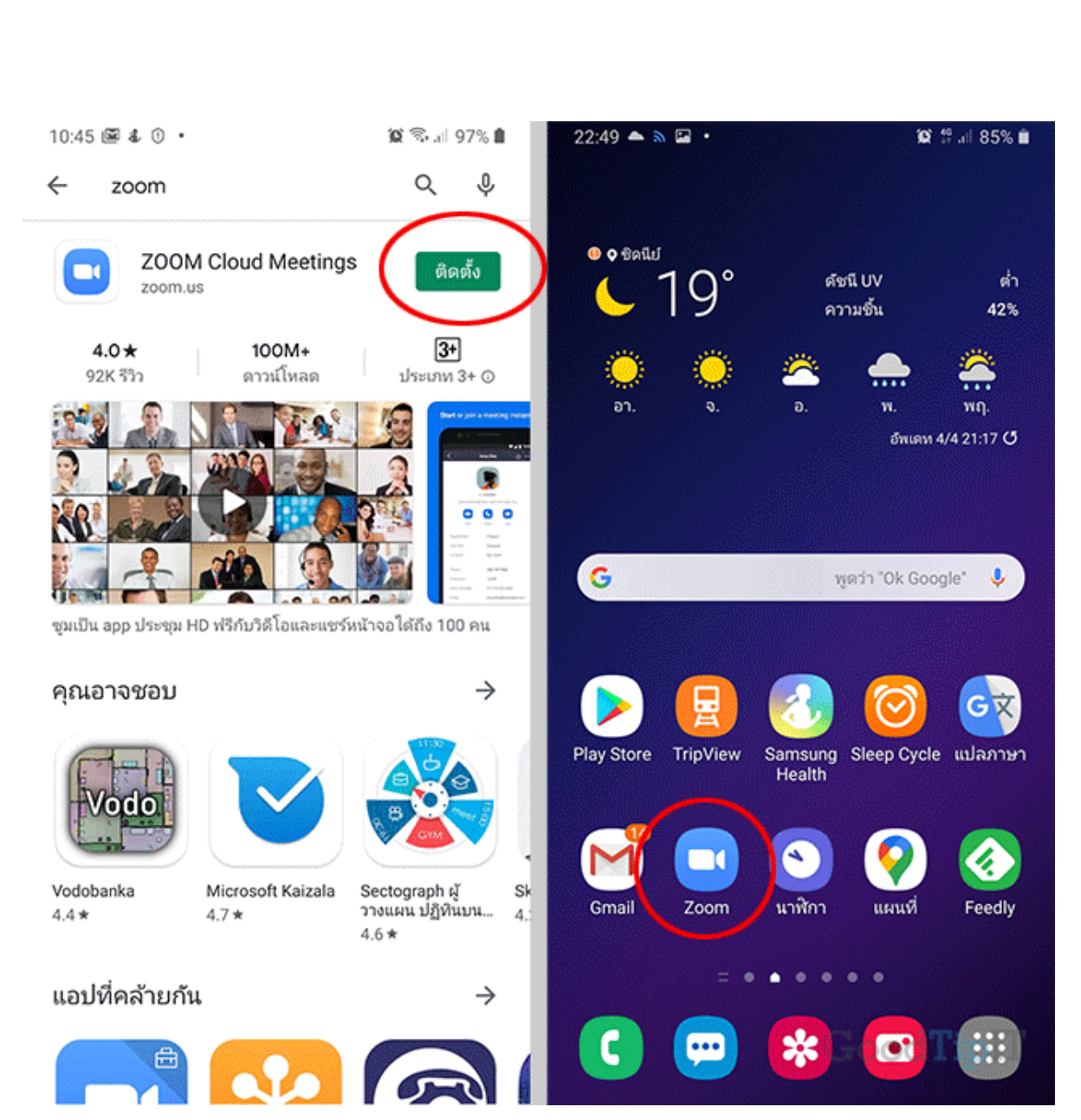

1. เขา Google play และกดติดตั้งแอพ Zoom เมื่อติดตั้งเสร็จคลิกเขาแอพ

\*\*\*\*\*\*\*\*\*\*\*\*\*\*\*\*\*\*\*

**คูมือการใชงาน Zoom** (3) **\*การ Download และติดตั้งโปรแกรม Zoom สําหรับการใชงานผาน Smartphone**

\*\*\*\*\*\*\*\*\*\*\*\*\*\*\*\*\*\*\*\*\*\*\*\*\*\*\*\*\*\*

ren a prodent de prodent de prodent de prodent de prodent de prodent de prodent de prodent de prodent de prodent de prodent de prodent de prodent de prodent de prodent de prodent de prodent de prodent de prodent de prodent

# **คูมือการใชงาน Zoom** (4)

enandenandenandenandenan proposo esta enandenan esta esta enandenan esta enandenandenandenandenandenandenanden

2. คลิกปุ่ม Sign Up ในหน้า Sign Up ให้กรอกชื่ออีเมล์ ชื่อ และนามสกุล ที่จะใช้สมัคร จากนั้นกดปุ่ม Next

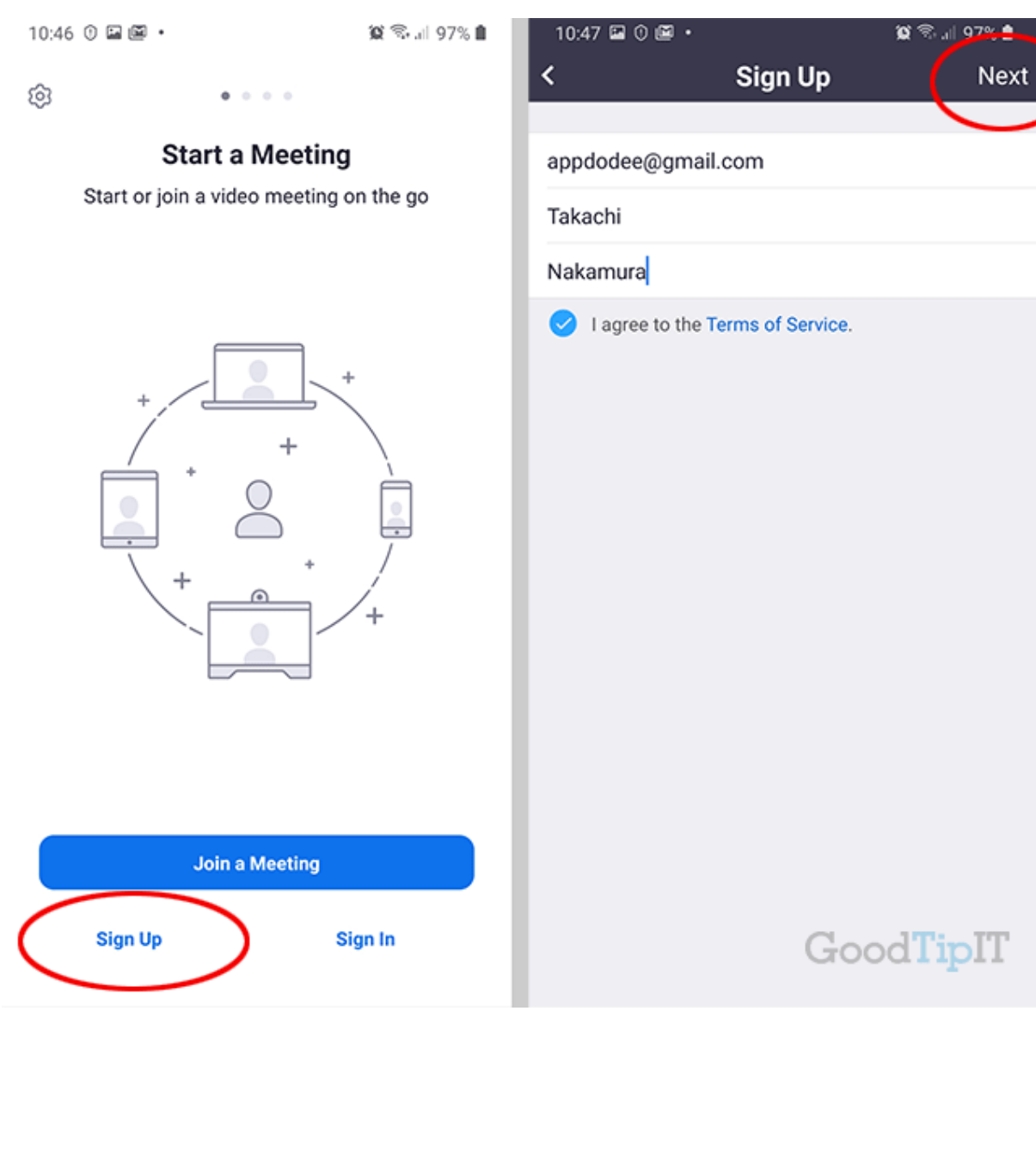

ជី<br>ជីវ

# **คู่มือการใช้งาน <u>Zoom</u> (5)**

3. สลับแอพอีเมลล์ เพื่อเช็คอีเมล์ที่ได้จากการสมัคร เมื่อเจออีเมล์ที่แอพ Zoom ส่งมาให้ยืนยันตัวตน แลวกดปุม Activate Account

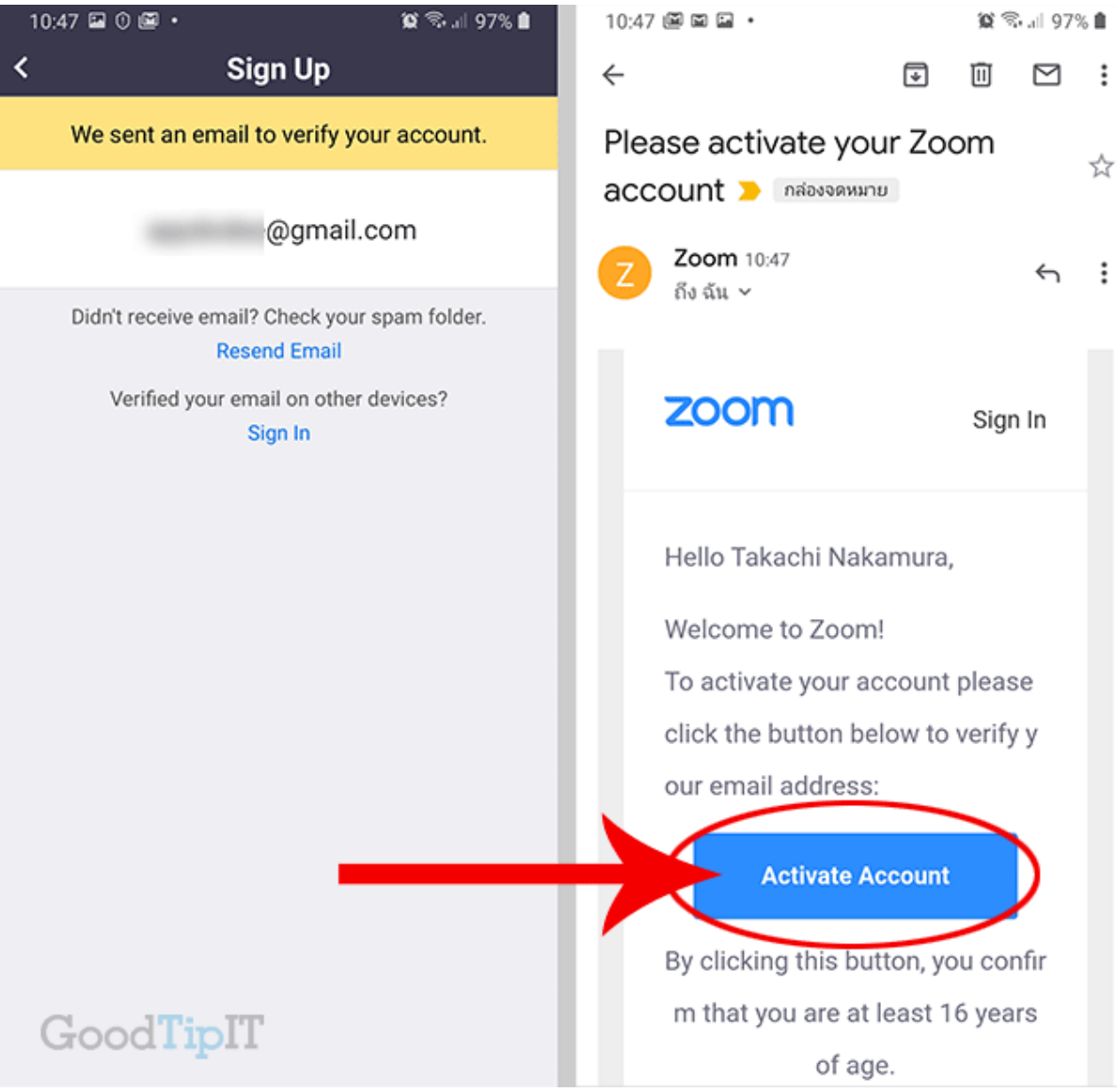

ជុំ<br>ជីវ

4. เราจะไดตั้งชื่อผูใชงาน และ ตั้งรหัสผาน

โดยรหัสผานตองมีอยางนอย 8 ตัว ตองมีตัวอักษรภาษาอังกฤษ และตัวเลข และตัวอักษร ภาษาอังกฤษตัวใหญอยางนอยหนึ่งตัว เมื่อกรอกครบแลวใหกดปุม Continue

้ จะมาหน้า Invite Colleagues เพื่อส่งอีเมล์ไปชวนเพื่อนๆ เข้าร่วมประชุมออนไลน์ ถ้ายังไม่มีให้กด ปุม Skip this Step

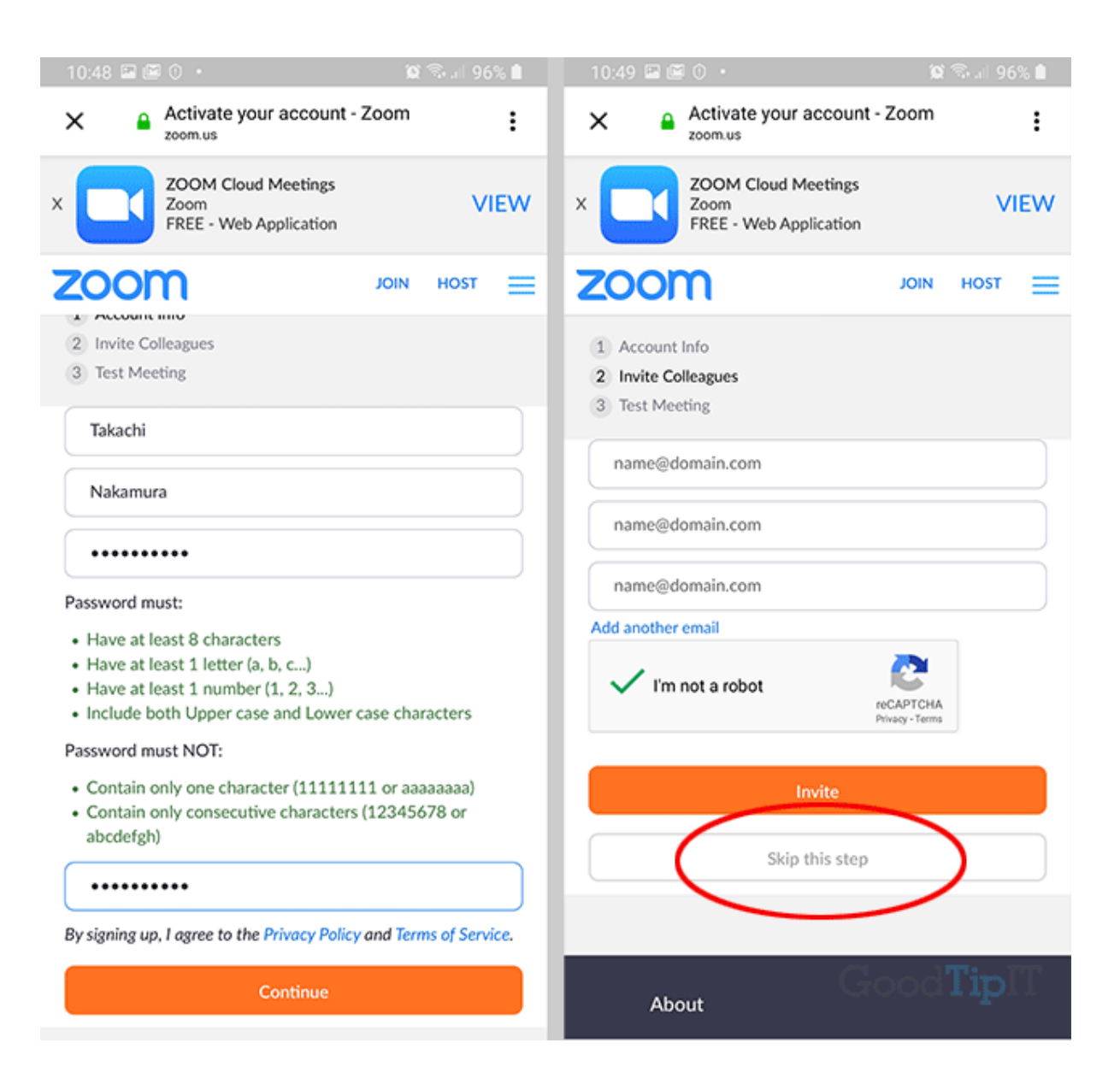

### **คูมือการใชงาน Zoom** (7)

5. เสร็จแล้วเราจะเข้าสู่ หัวข้อ Test Meeting ให้กดปุ่ม Start Meeting Now เพียงเท่านี้ เราก็จะสามารถ สร้างห้องประชุมออนไลน์ พร้อมให้เพื่อนเข้ามาประชุมร่วมด้วยแล้ว

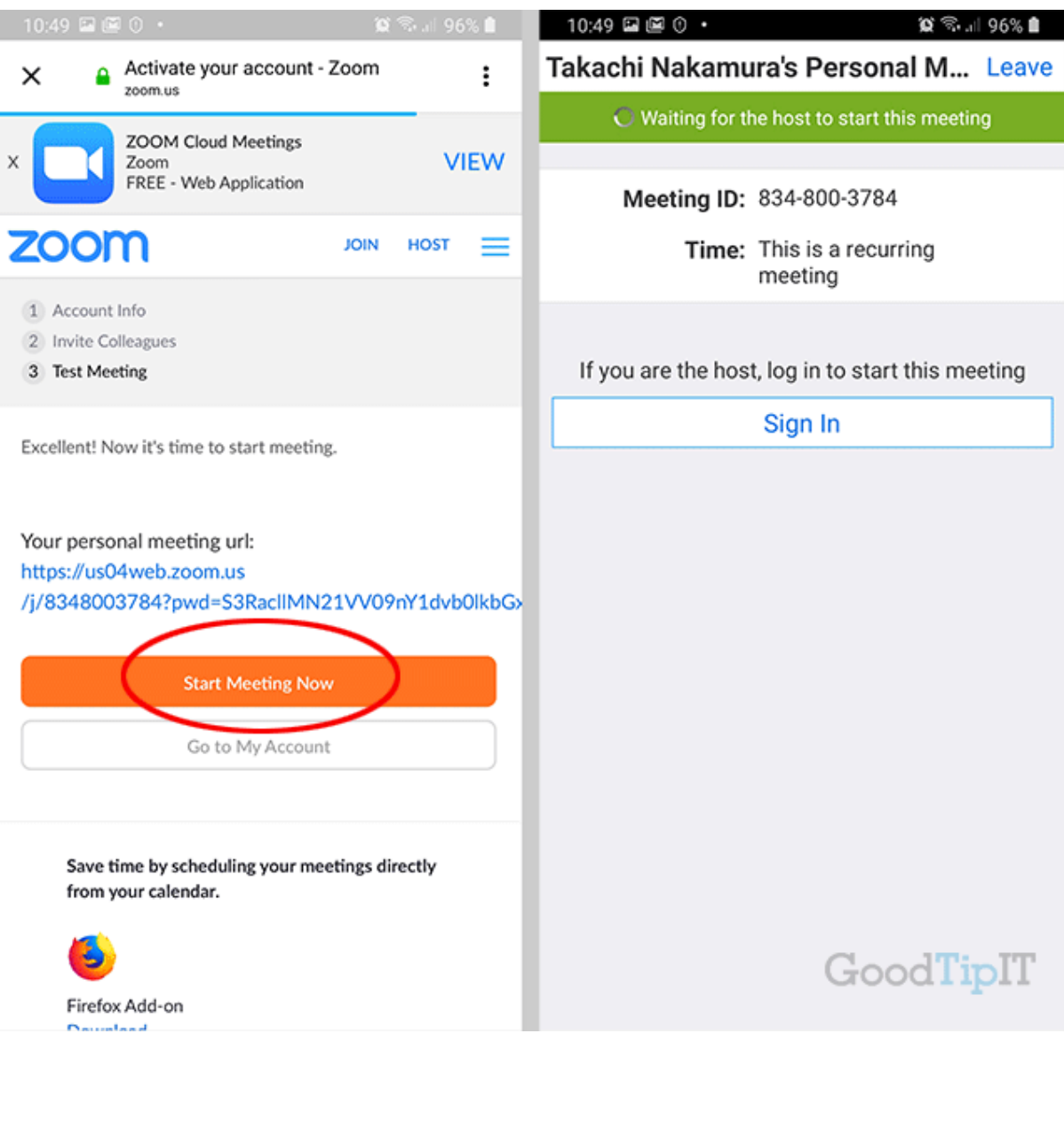

\*ข้อมูลจากเวปไซต์ <https://www.goodtipit.com/install-app-zoom-sign-up/>

きょう きょうしょう きょうしょう きょう きょうきょう きょうきょう きょうきょう きょうしょう きょうしょう きょうしょう きょうしょう きょうしょう きょうしょう きょうしょう きょうしょう きょう

## **คูมือการใชงาน Zoom** (8)

## **\*\*การเขารวมประชุมออนไลน Join a Meeting แอพ Zoom**

1. คลิกปุ่ม Join ในหน้า Join a Meeting

e alle alle alle alle alle a

นี้<br>นี่นิ

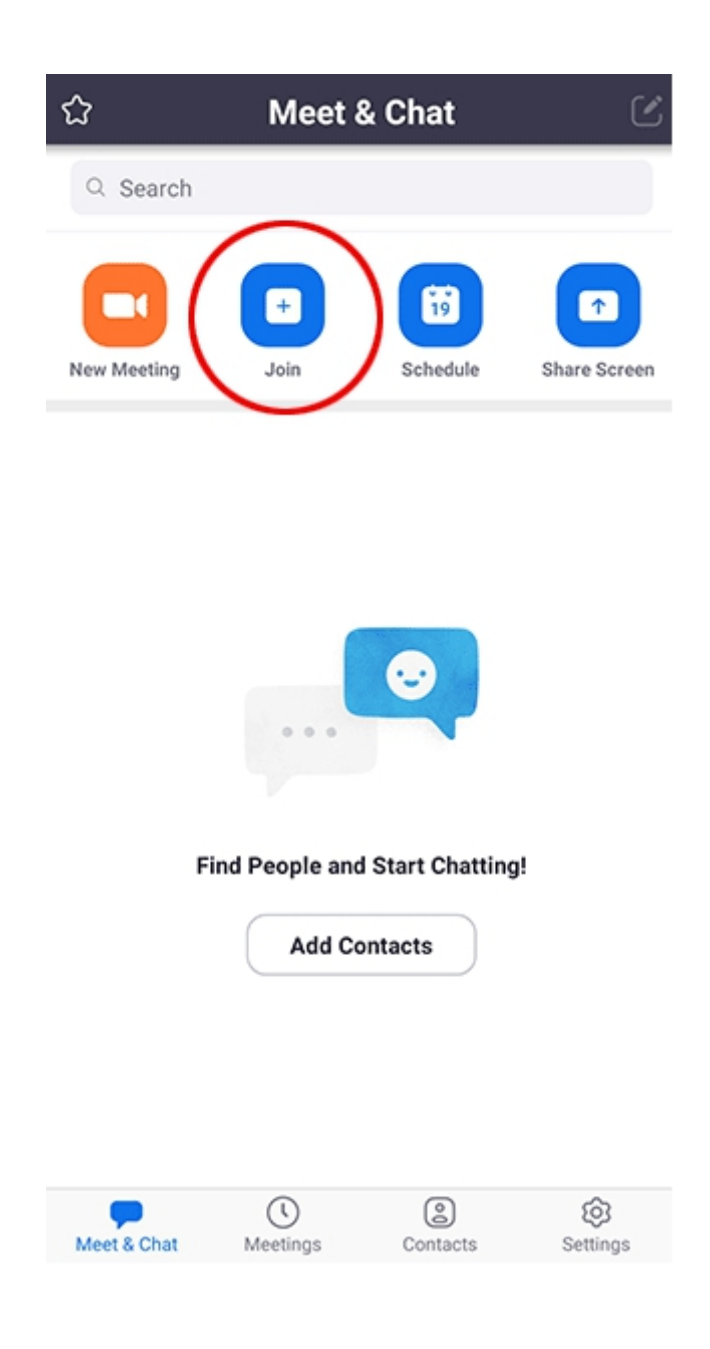

#### **คูมือการใชงาน Zoom** (9)

2. นำข้อมูลที่เราได้จากผู้สร้างห้องประชุม Meeting ID และรหัส : กรอกลงในช่องให้เรียบร้อย จากนั้น

กดปุม Join Meeting

ยกตัวอย่าง เช่น

Join Zoom Meeting https://us04web.zoom.us/j/858073096?pwd=azdSNFZiNTgxUkJTMTAranJCUm9YZz09

Meeting ID: 858 073 096 Password: 962928

### ขอมูลนี่จะไดจากผูสรางหองประชุมหรือ ครูผูสอน

- ใสเลข Meeting ID
- ใสชื่อของเรา
- คลิกปุม Join Meeting

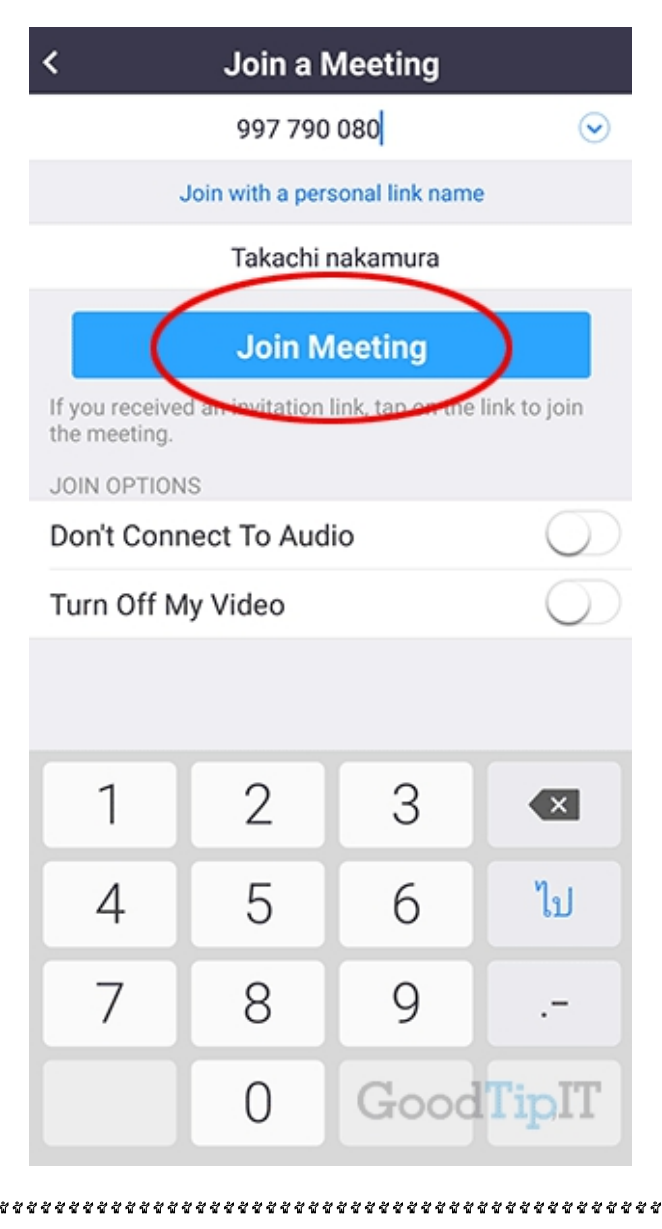

### **คูมือการใชงาน Zoom** (10)

3. กรอกรหัสผาน เชน รหัสที่ไดมา 962928

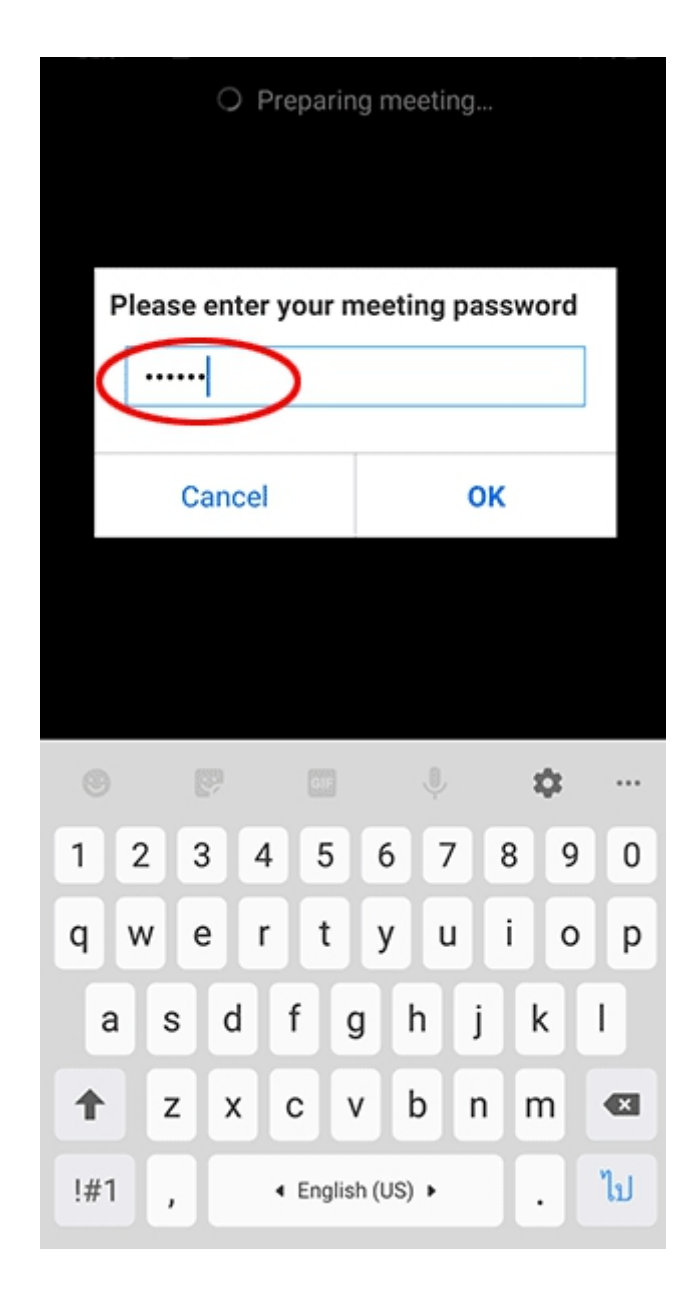

\*\*ข้อมูลจากเวปไซต์ <u><https://www.goodtipit.com/join-a-meeting-zoom-online/></u>